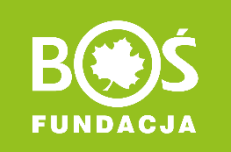

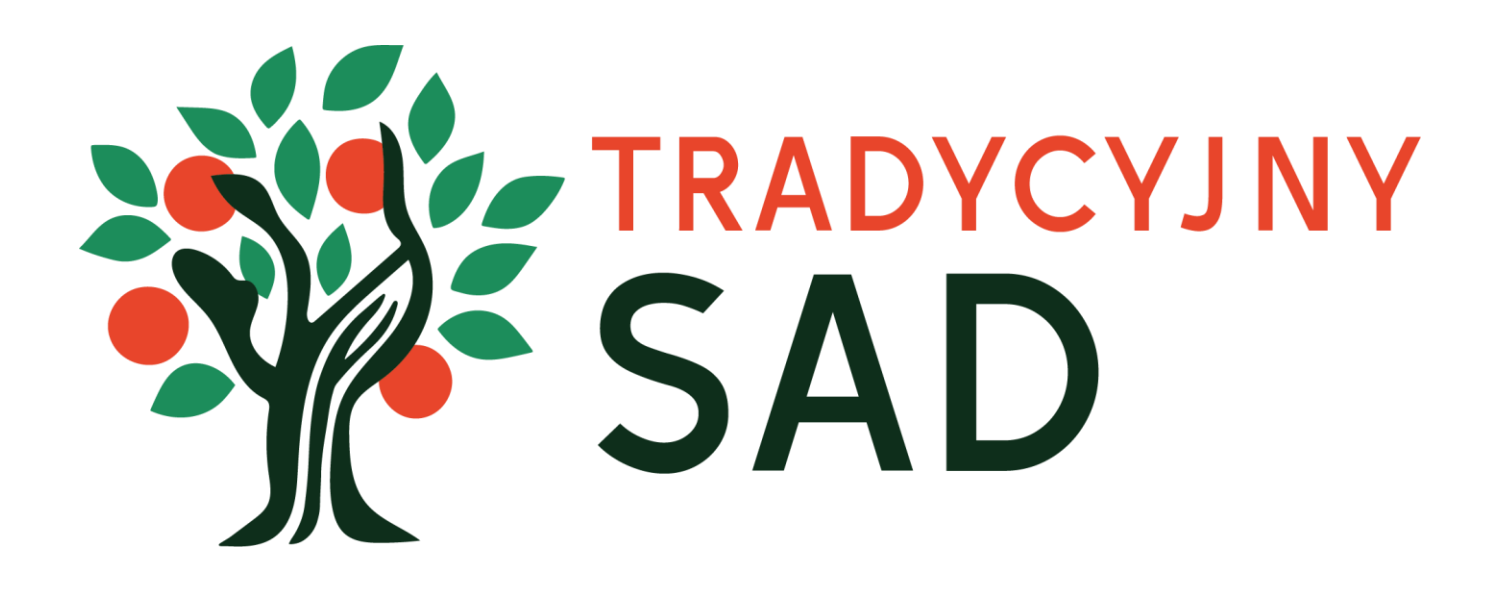

# INSTRUKCJA ODZYSKIWANIA I ZMIANY HASŁA

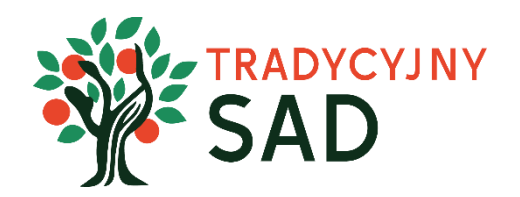

**W instrukcji opisaliśmy:**

• **odzyskiwanie hasła** w przypadku jego utraty i braku możliwości logowania na stronie **> [PRZEJDŹ DO INSTRUKCJI](#page-2-0)** 

**• zmianę hasła po zalogowaniu** – np. w przypadku po pierwszym logowaniu **> [PRZEJDŹ DO INSTRUKCJI](#page-8-0)**

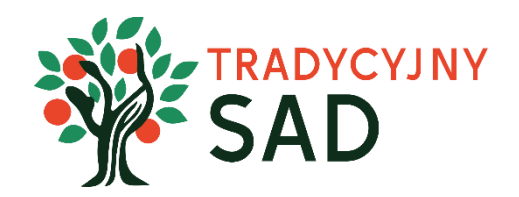

## <span id="page-2-0"></span>ODZYSKIWANIE HASŁA

Skorzystaj z tej możliwości jeśli nie dotarł do Ciebie e-mail z potwierdzeniem rejestracji i hasłem lub nie pamiętasz swojego hasła.

Krok 1: Wejdź na stronie projektu **[tradycyjnysad.pl](https://tradycyjnysad.pl/)** i kliknij w przycisk "Zaloguj się".

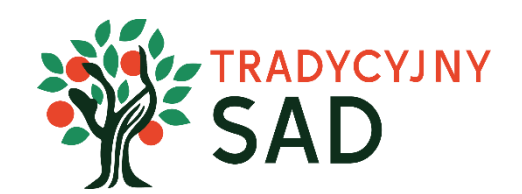

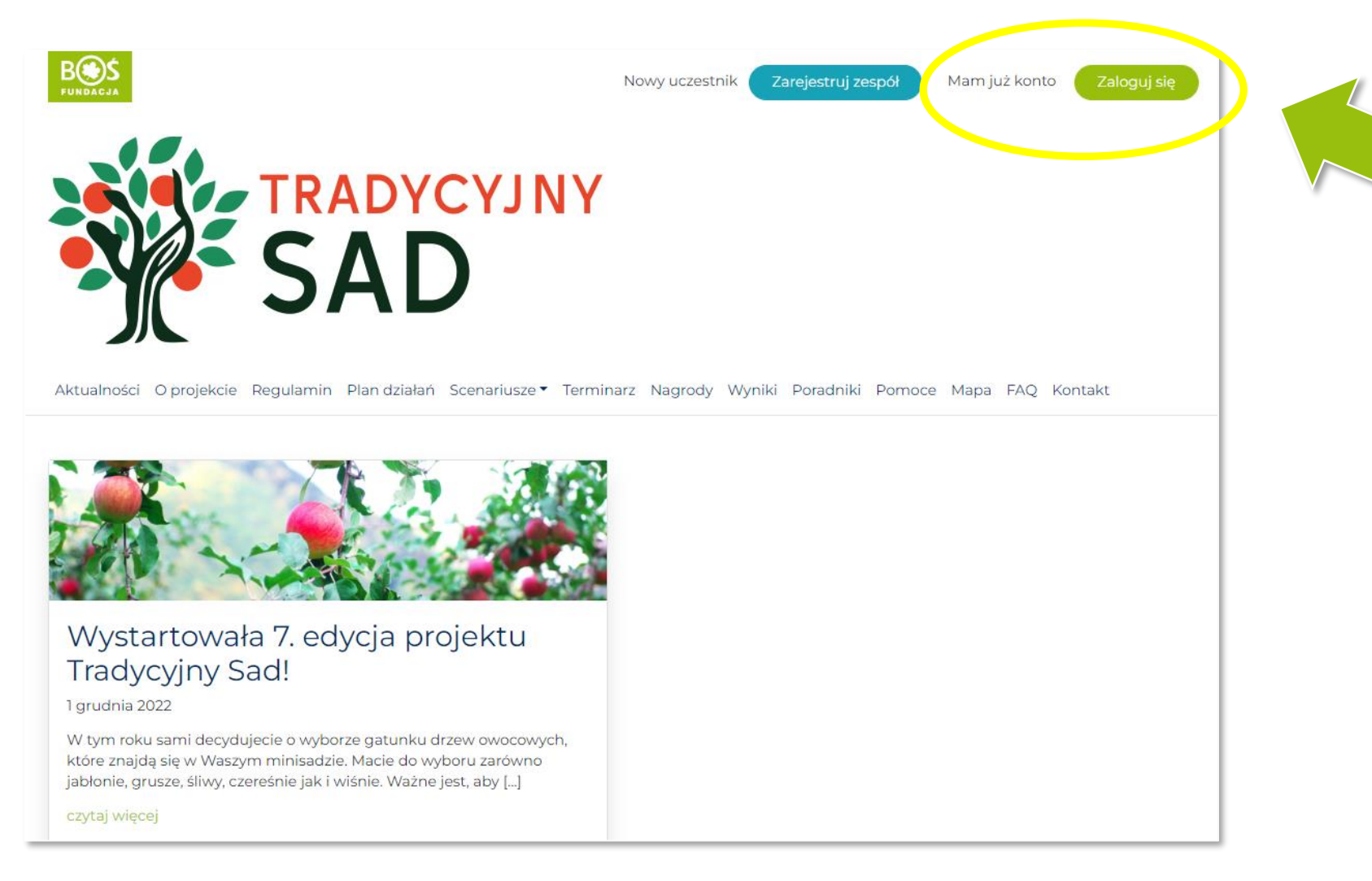

#### **Krok 2.** Kliknij w **"Odzyskiwanie hasła".**

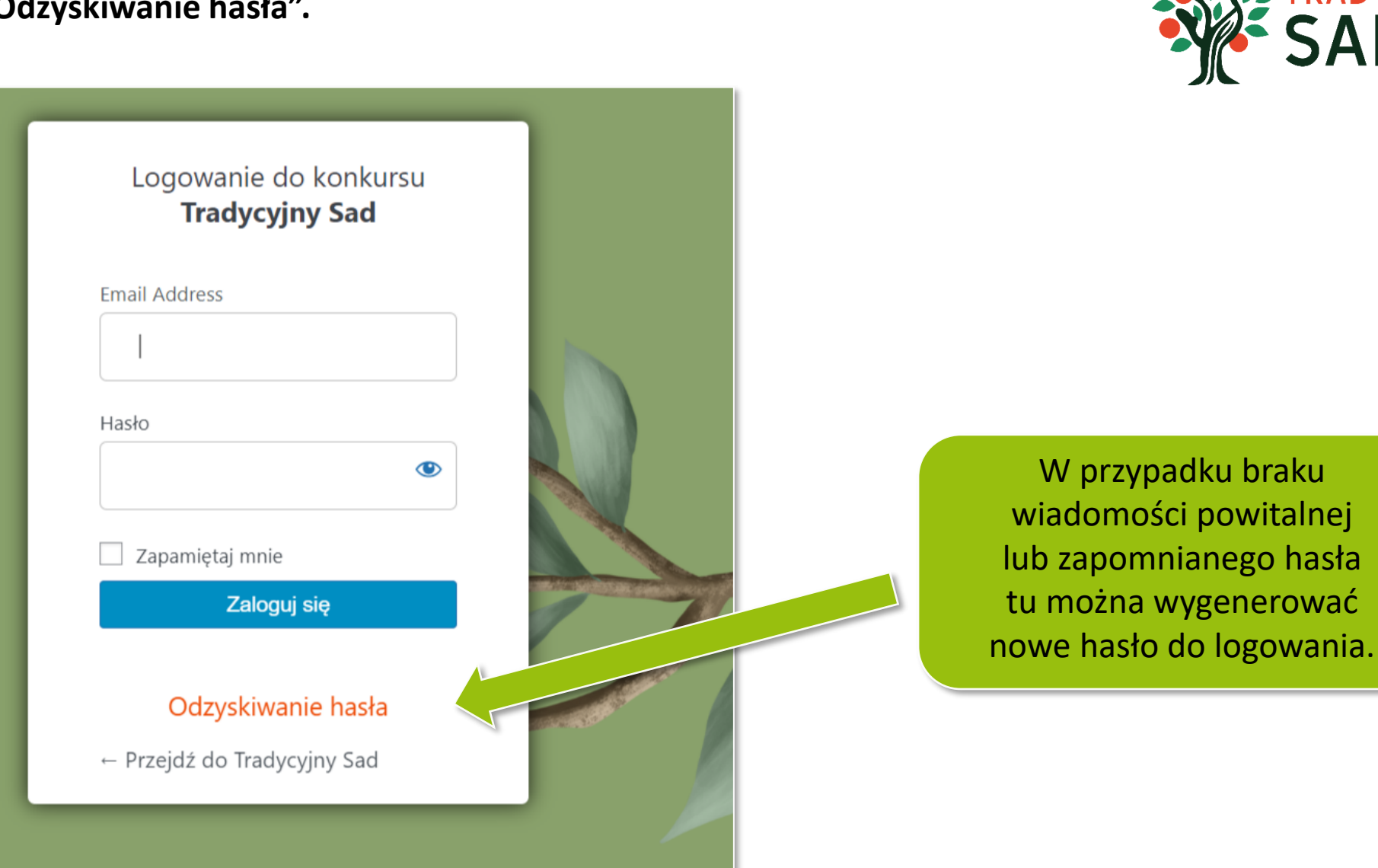

**RADYCYJNY** 

**Krok 3.** Wprowadź adres e-mail (koniecznie ten podany w trakcie rejestracji) i potwierdź przyciskiem "Zdobądź nowe hasło".

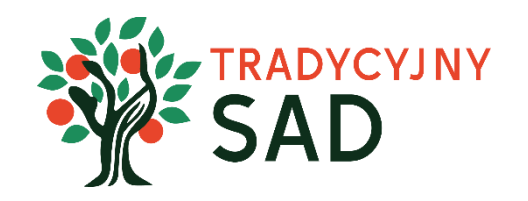

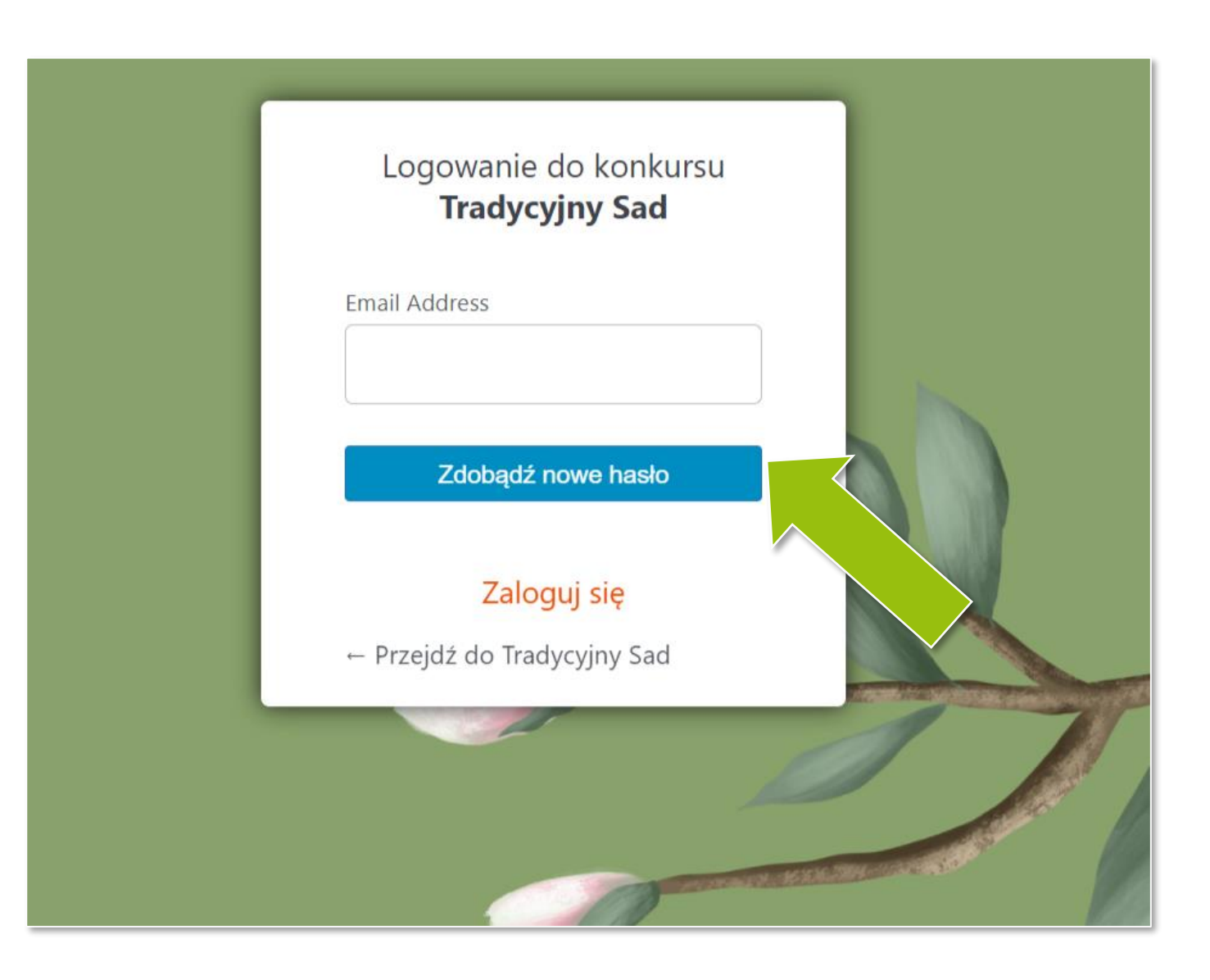

#### **Krok 4.** Sprawdź e-mail z linkiem potwierdzającym zmianę hasła, a następnie kliknij w link.

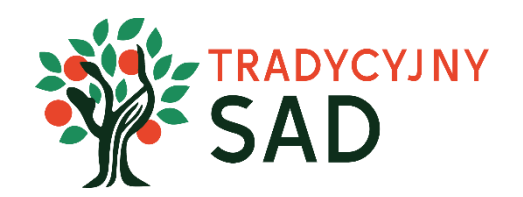

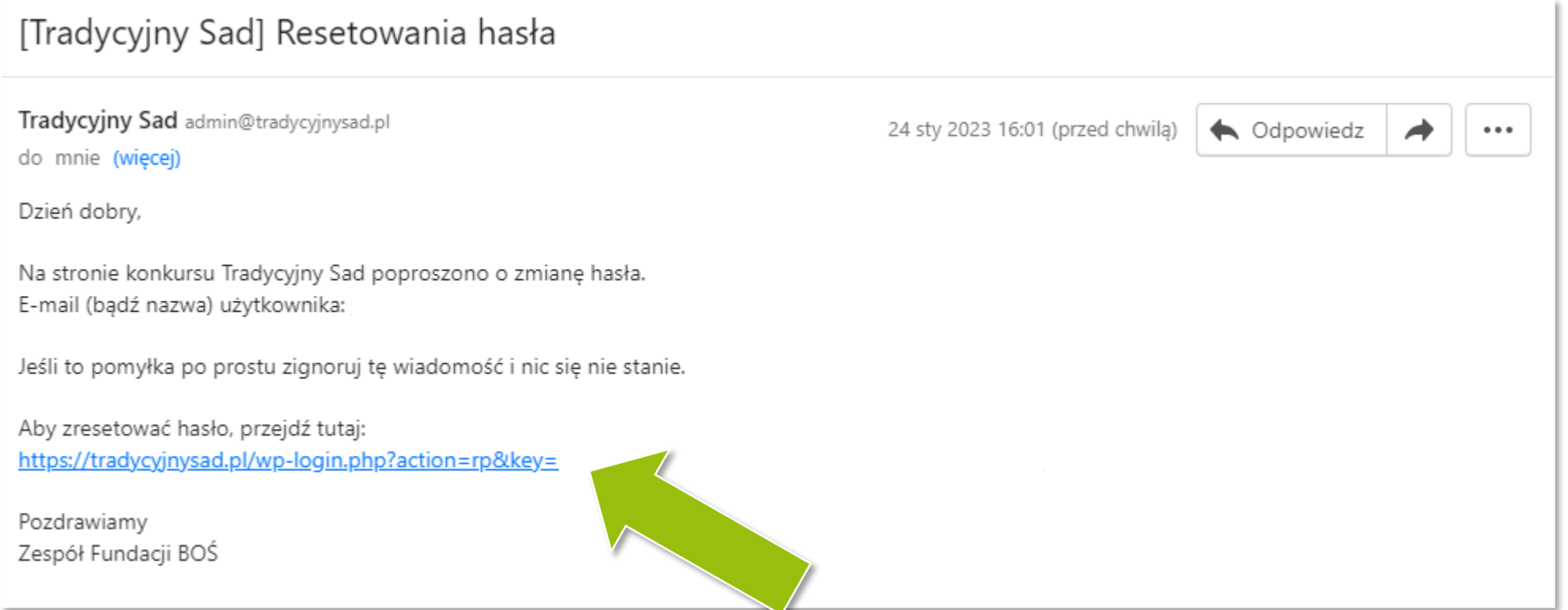

#### **Jeśli wiadomości nie ma w skrzynce odbiorczej, sprawdź folder SPAM.**

W przypadku gdy w ogóle nie otrzymasz wiadomości, skontaktuj się z biurem projektu: tradycyjnysad@fundacjabos.pl

**Krok 3.** Wprowadź nowe hasło. Możesz też skorzystać z automatycznego generatora haseł. Następnie kliknij "Zaloguj się" i w oknie logowania wpisz swój adres e-mail i nowe hasło.

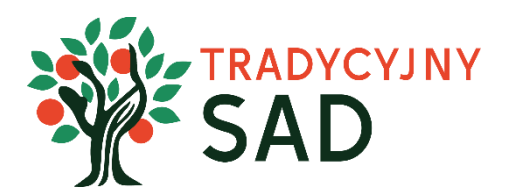

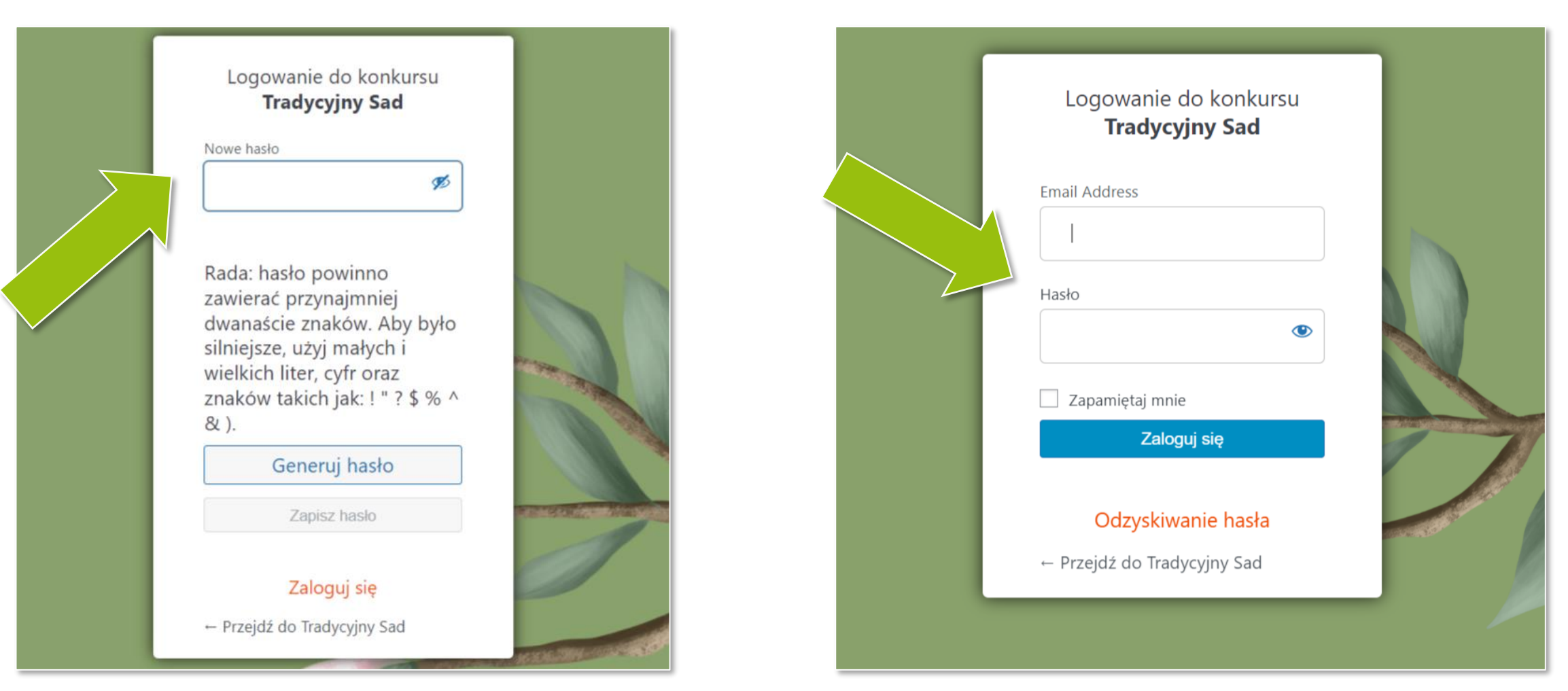

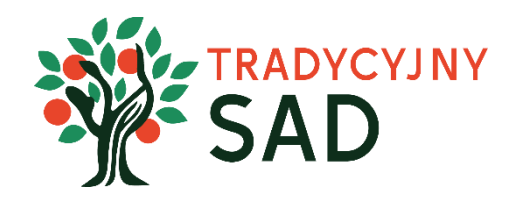

### ZMIANA HASŁA

<span id="page-8-0"></span>Skorzystaj z tej możliwości jeśli chcesz zmienić swoje hasło po zalogowaniu – na przykład gdy po pierwszym logowaniu chcesz zmienić hasło, które wygenerował dla Ciebie system.

Krok 1: Wejdź na stronie projektu [tradycyjnysad.pl](https://tradycyjnysad.pl/) i kliknij w przycisk "Zaloguj się". Loginem jest adres e-mail podany podczas rejestracji.

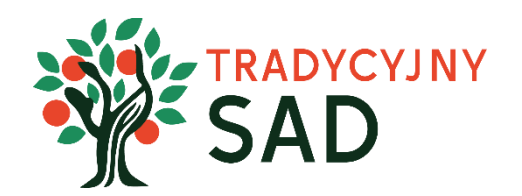

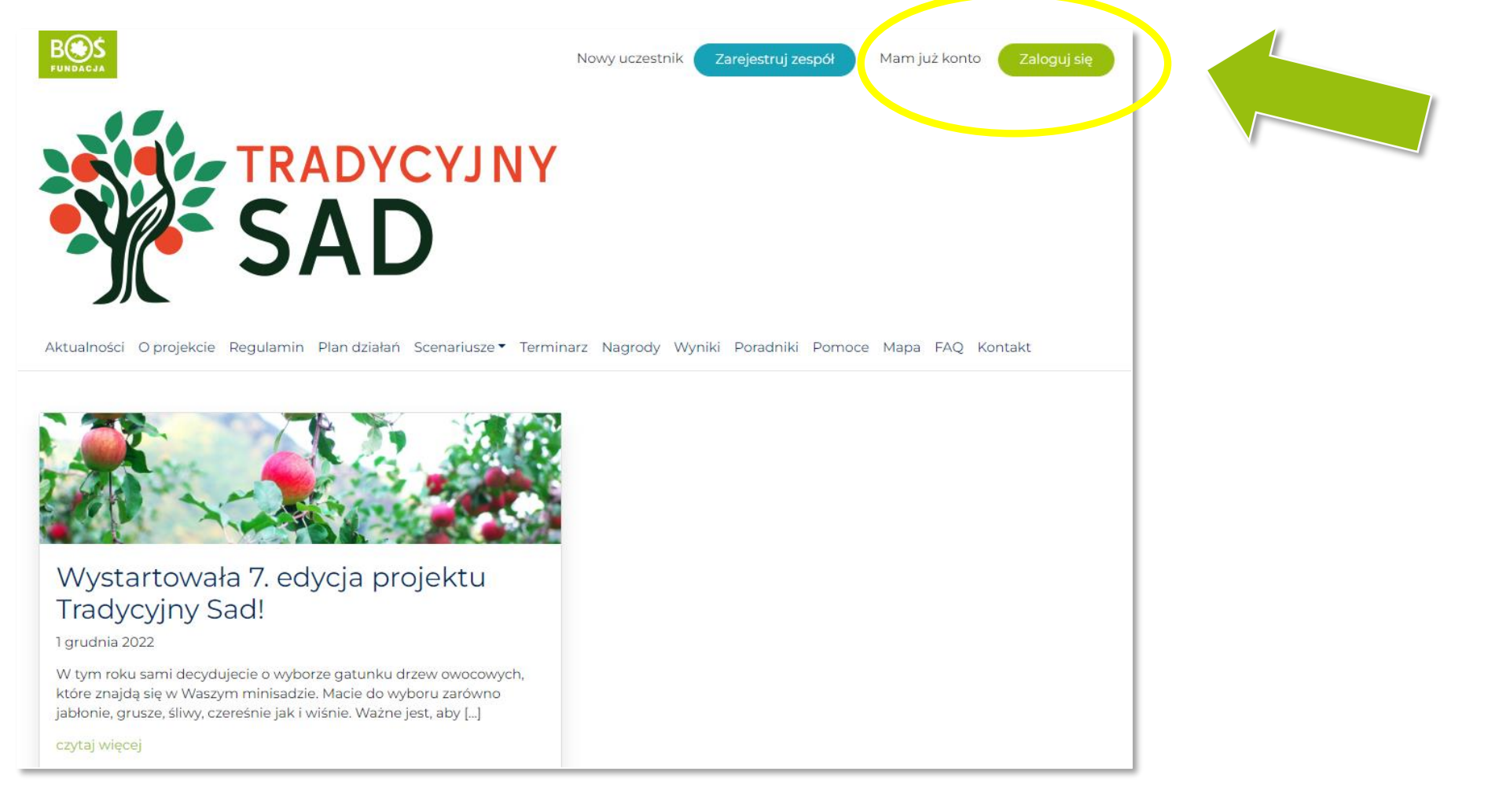

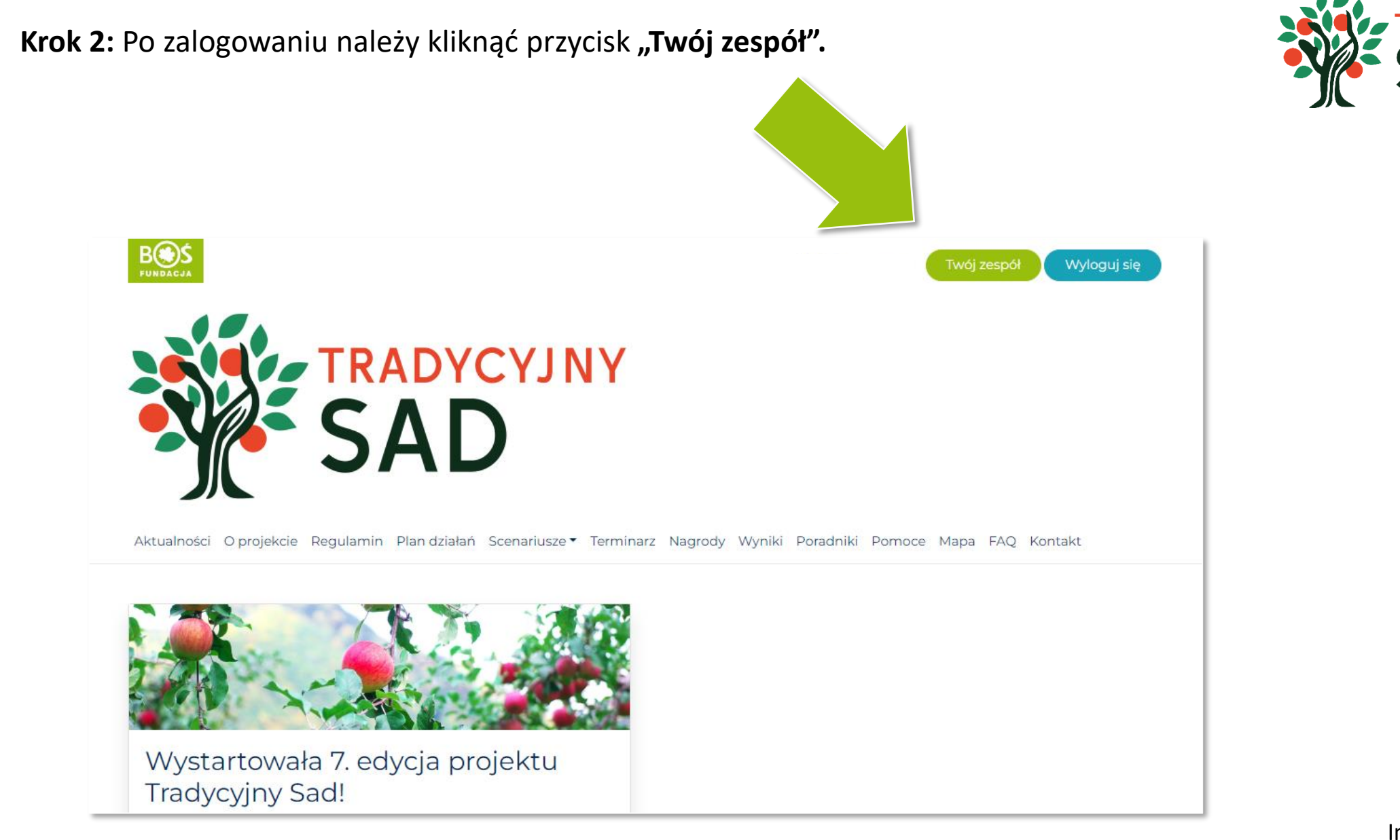

Instrukcja odzyskiwania i zmiany hasła

**RADYCYJNY** 

#### Krok 3. Kliknij w przycisk "Edycja profilu".

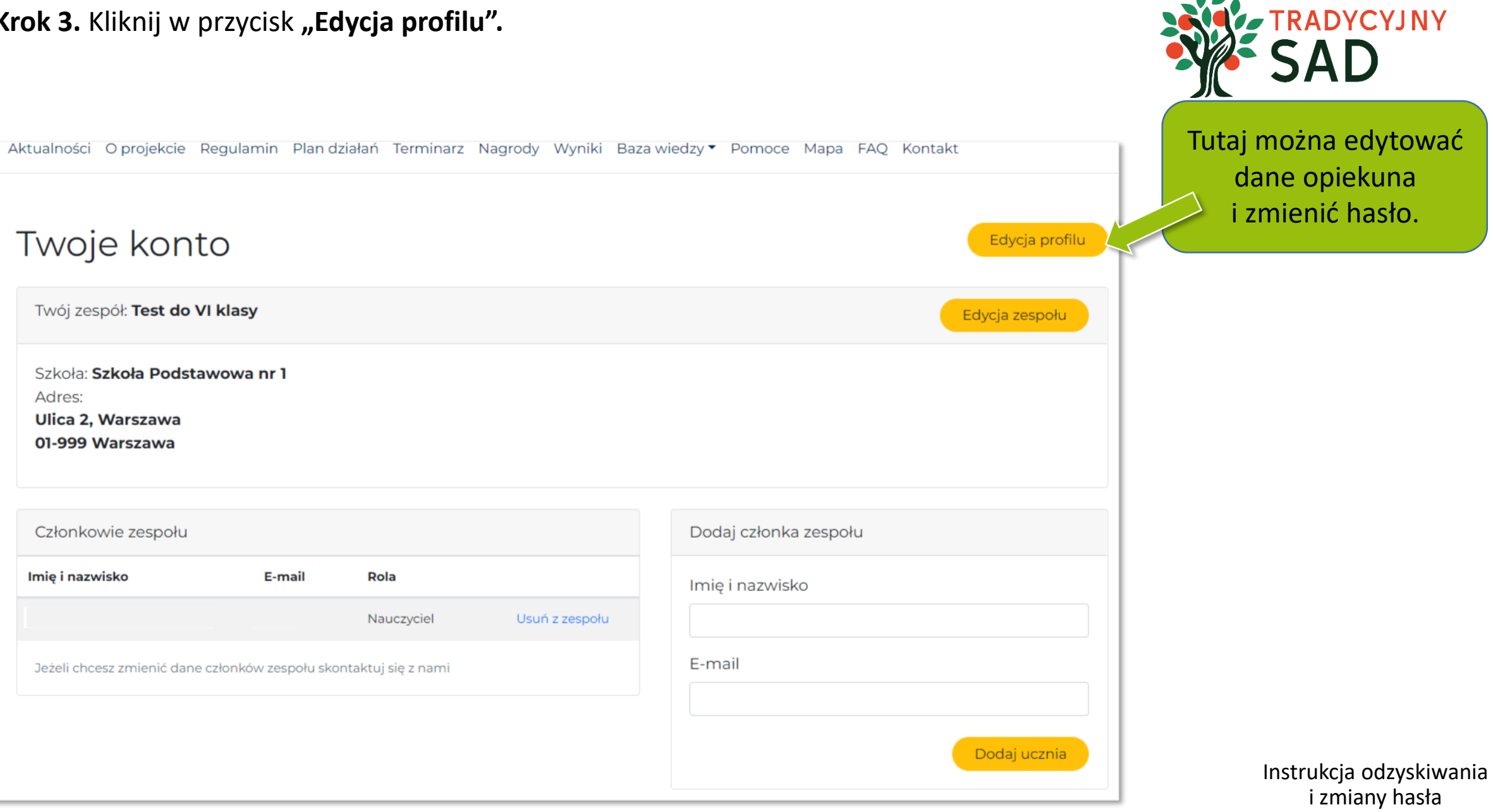

#### **Krok 4.** W edycji profilu wyświetli się taki widok:

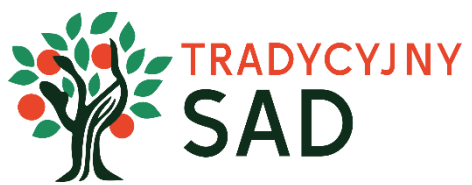

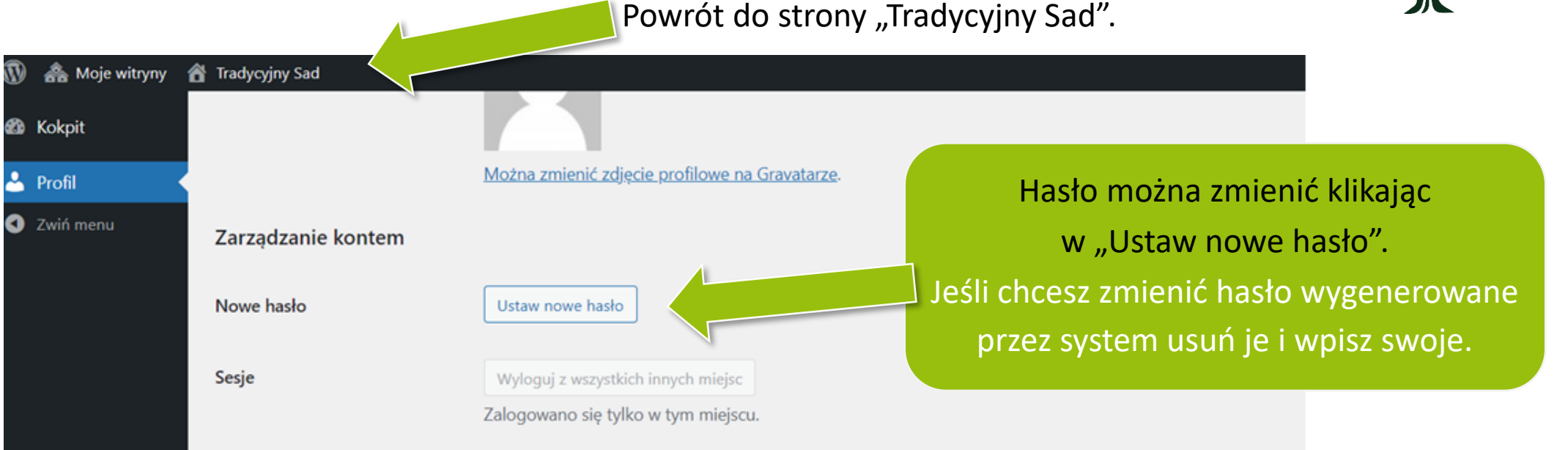

Jeśli wprowadzasz zmiany, potwierdź je

klikając "Zaktualizuj profil" na dole strony.

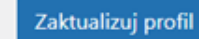